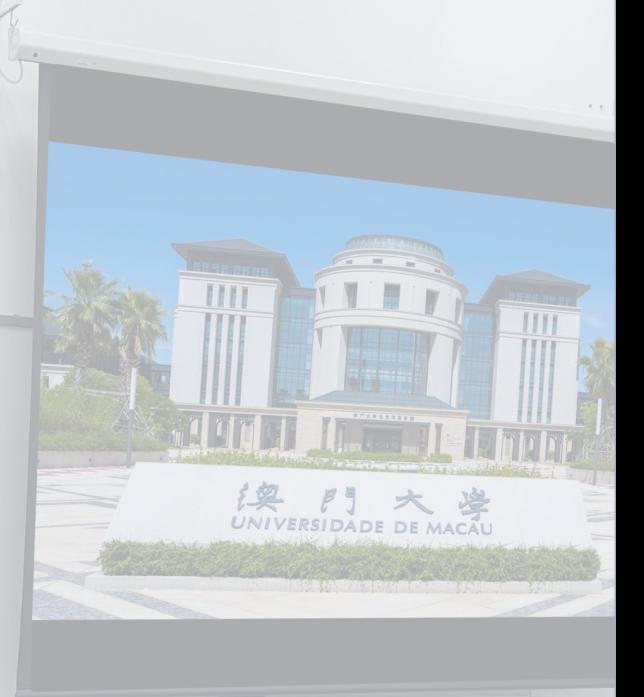

# CLASSROOM AV CONTROL SYSTEM OPERATION MANUAL

 $\sum_{i=1}^{n}$ 

(DUAL PROJECTION)

# **INDEX**

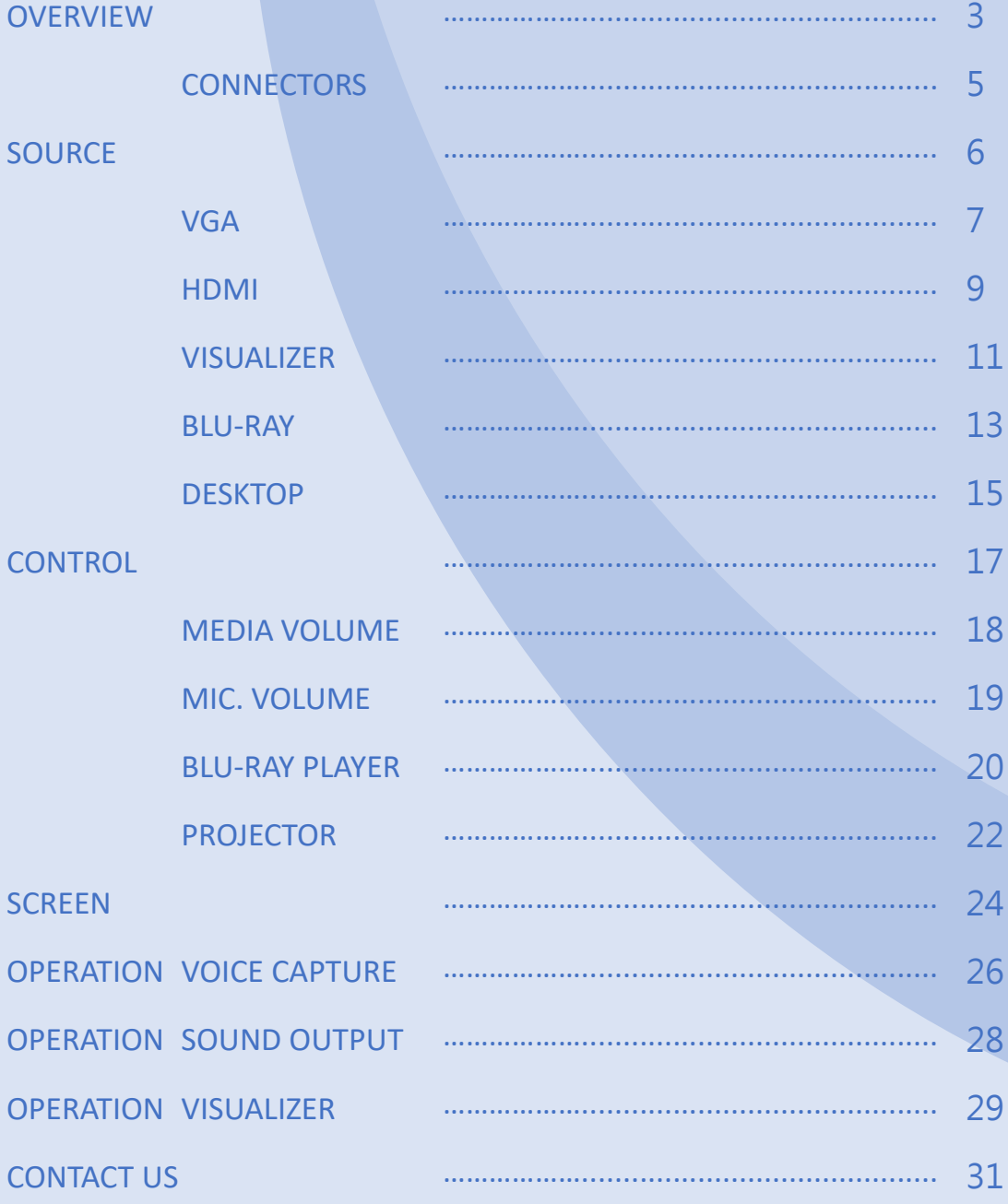

## OVERVIEW 3

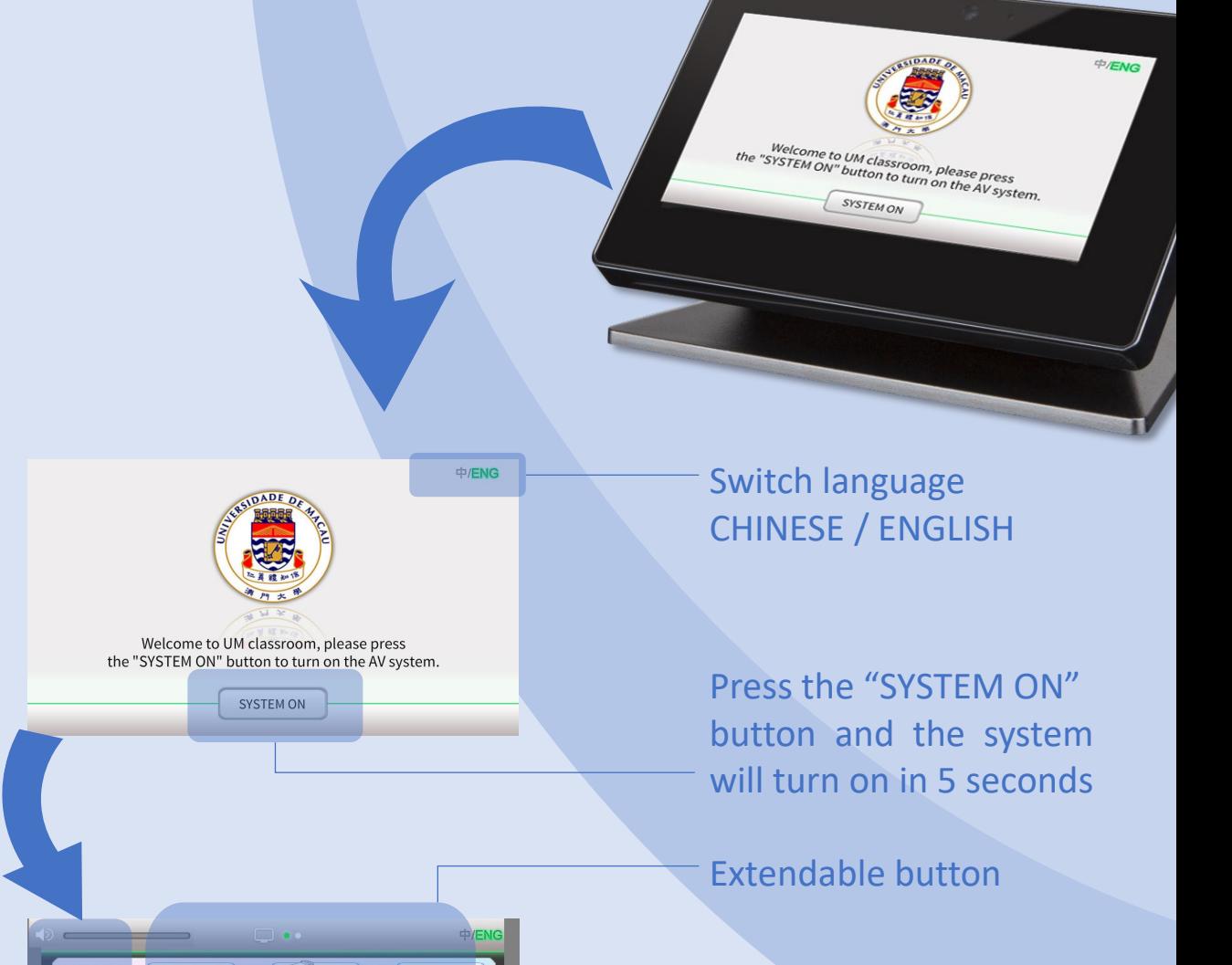

POWER OFF

Navigation Tab

CAMPUS SERVICES SECTION

VISUALIZER

BLU-RAY

**DESKTOP** 

NOTEBOOK VGA

NOTEBOOK HDMI

REEN

# Navigation Tab contains 3 pages: SOURCE, CONTROL and SCREEN.

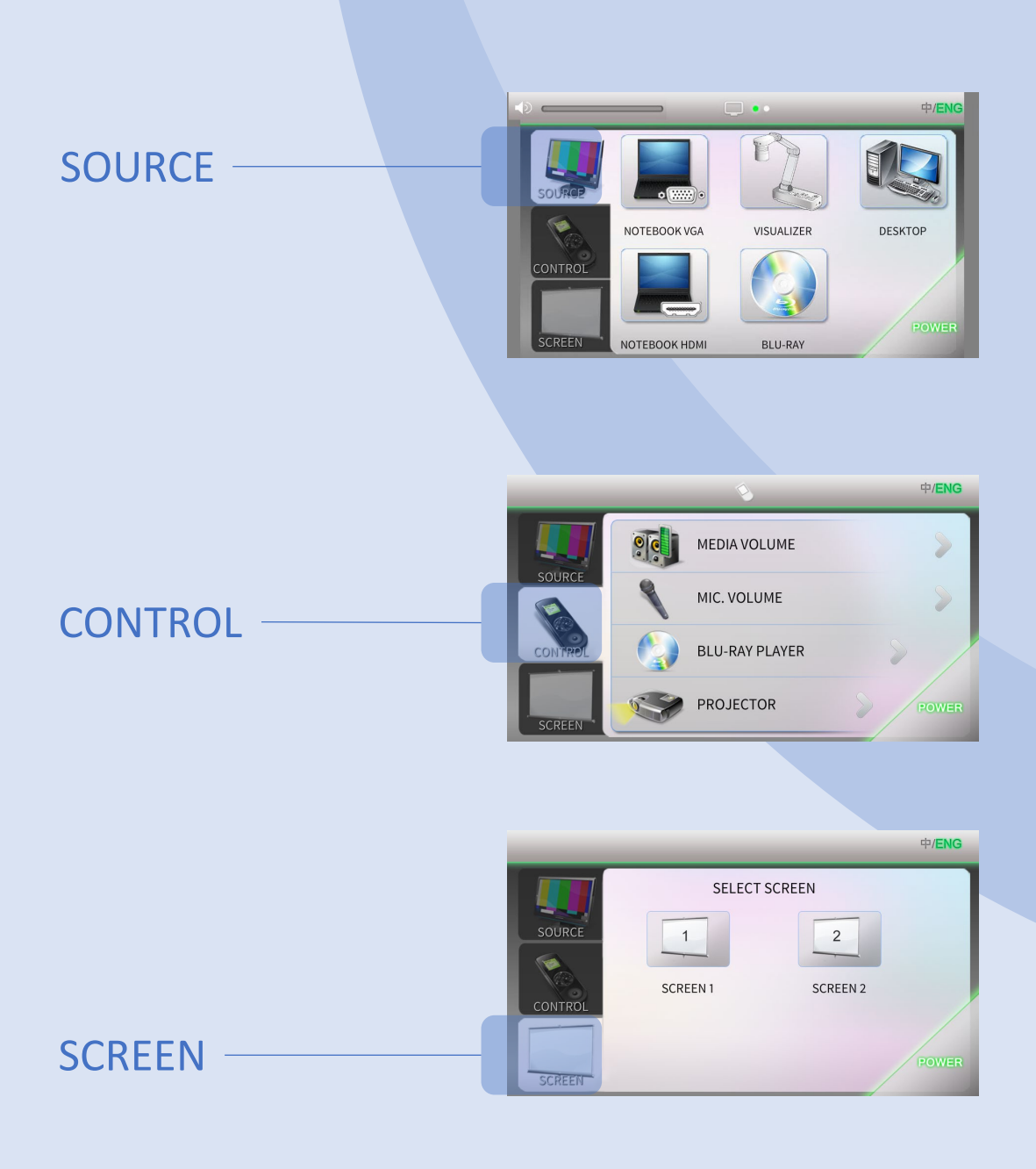

# OVERVIEW CONNECTOR 5

### Open the Table Box to get the appropriate cables.

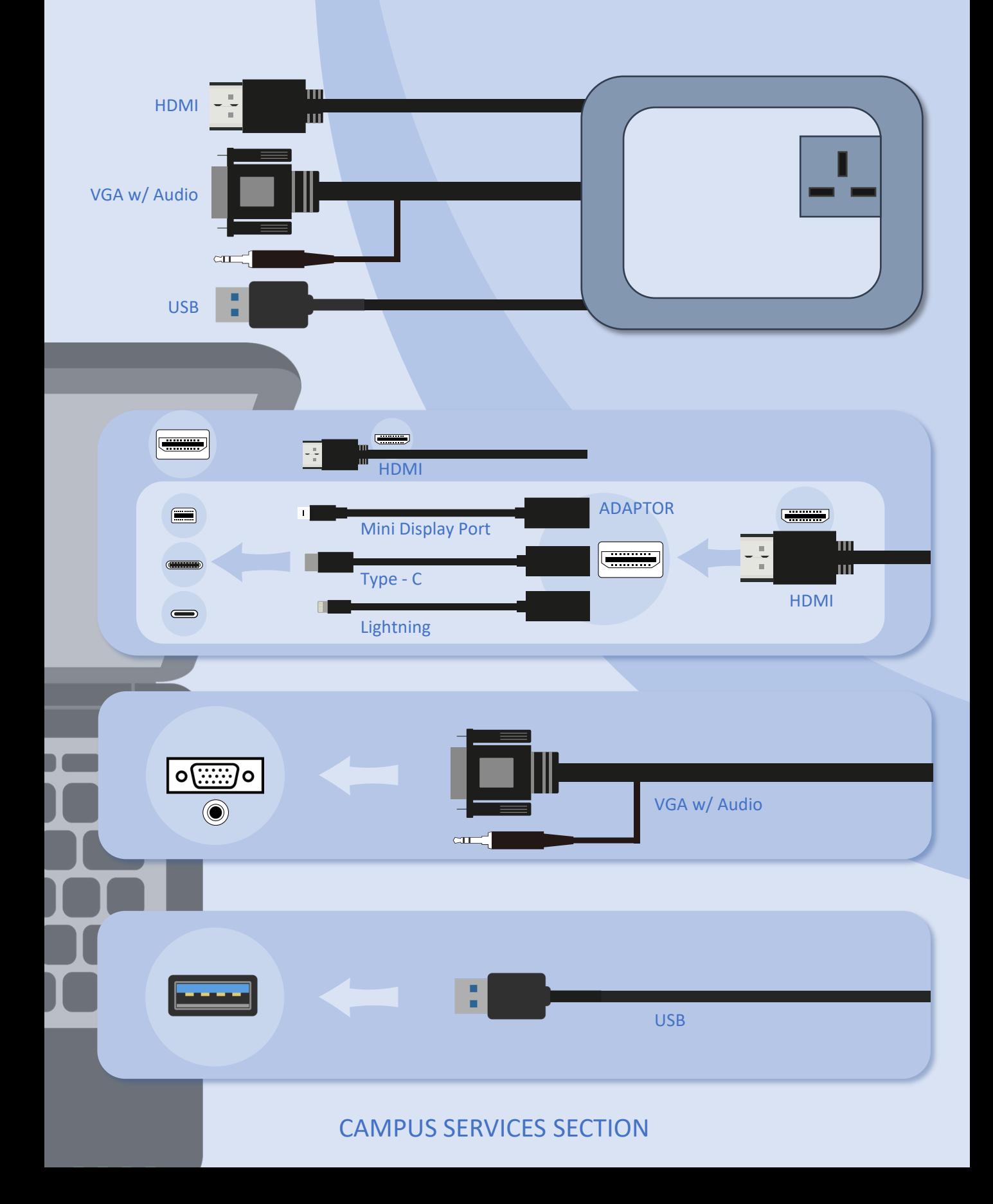

# SOURCE **6 6**

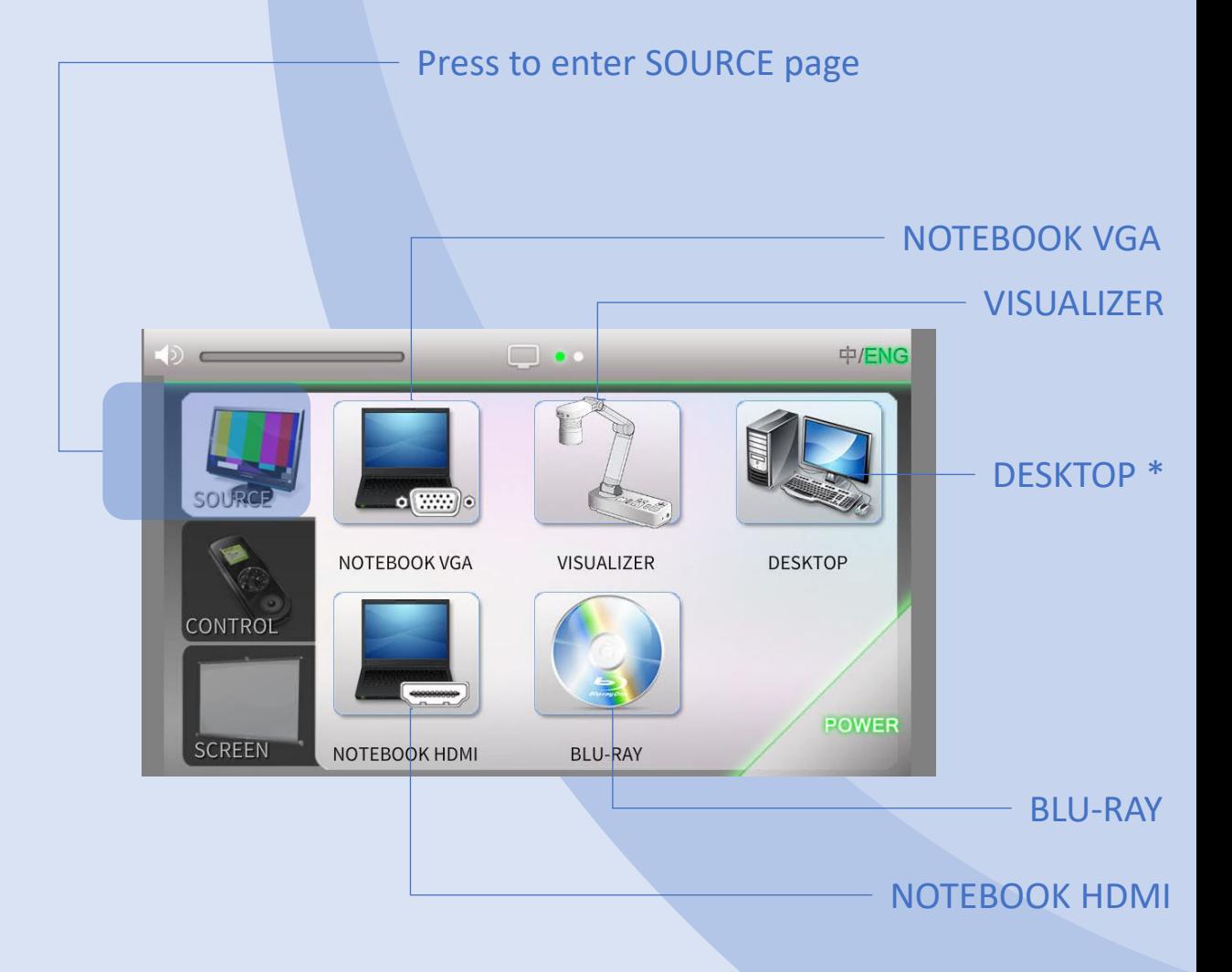

\* Optional source, depends on the classroom design.

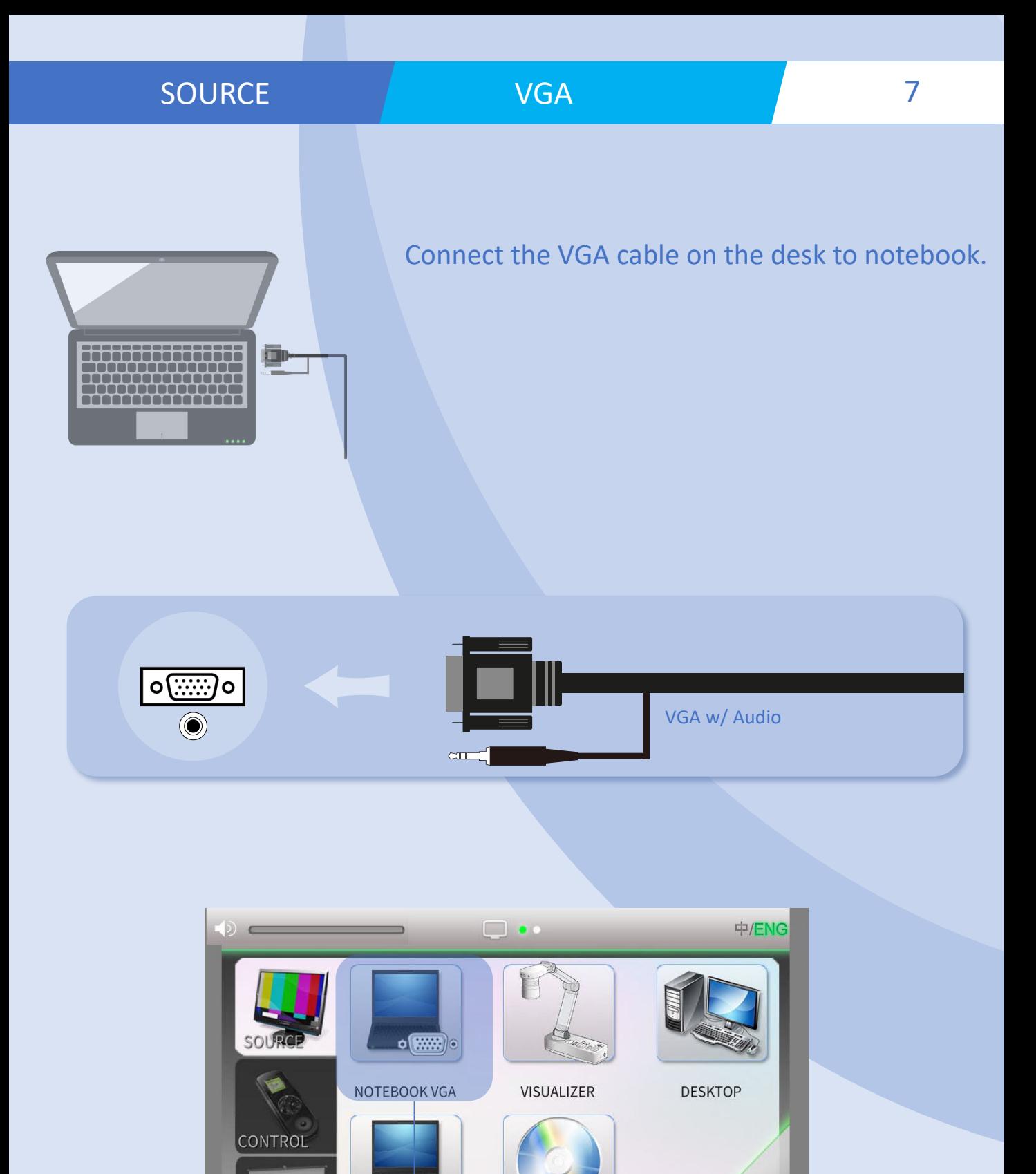

CAMPUS SERVICES SECTION

NOTEBOOK HDMI

**SCREEN** 

button.

**BLU-RAY** 

Press the NOTEBOOK VGA

POWER

### VGA

Press the appropriate button to select the projector, then press the Confirm button to select.

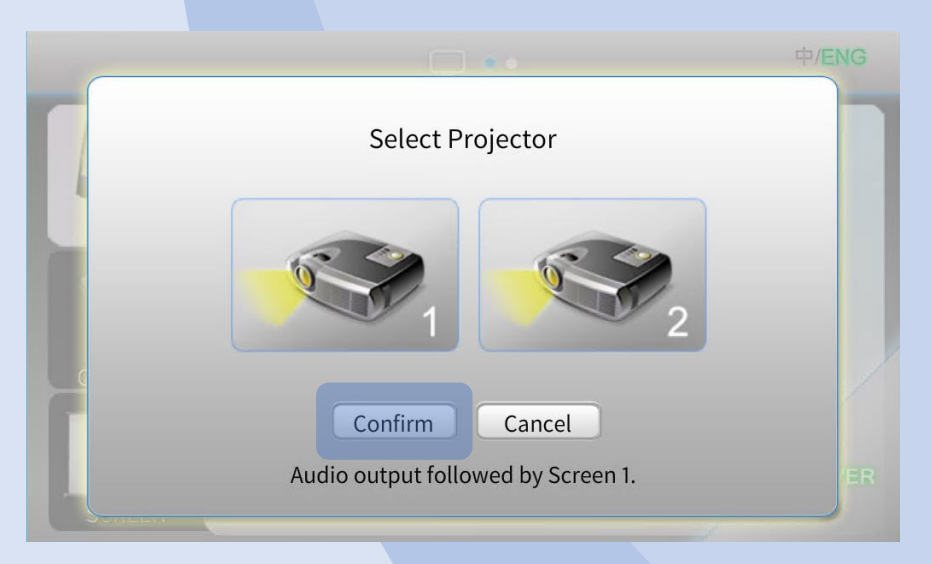

If projectors have no signal. Press the appropriate function keys on your notebook for image output.

The function keys locate among  $F1 - F12$ , on which there is a monitor icon or the words "LCD".

$$
\begin{array}{|c|c|}\n\hline\n\end{array}\n\qquad\n\begin{array}{c}\n\hline\nF(x) \\
\hline\n\end{array}\n\qquad\n\begin{array}{c}\n\hline\nF(x) \\
\hline\n\end{array}
$$

di ini ini ini ini ini

TATATATATATAT **THULLITHE SEA**  理

### HDMI

Connect the HDMI cable on the desk to notebook. Or connect with the adaptor as below instruction.

 $\boxed{\Box \Box \Box \Box \Box \Box}$  $\equiv$ F÷ HDMI ADAPTOR  $\equiv$  $\qquad \qquad \qquad \qquad \qquad \qquad \qquad \qquad \qquad \qquad$ пΓ Mini Display Port  $\frac{1}{\pi}$ سست Type - C HDMI  $\qquad \qquad \blacksquare$ Lightning

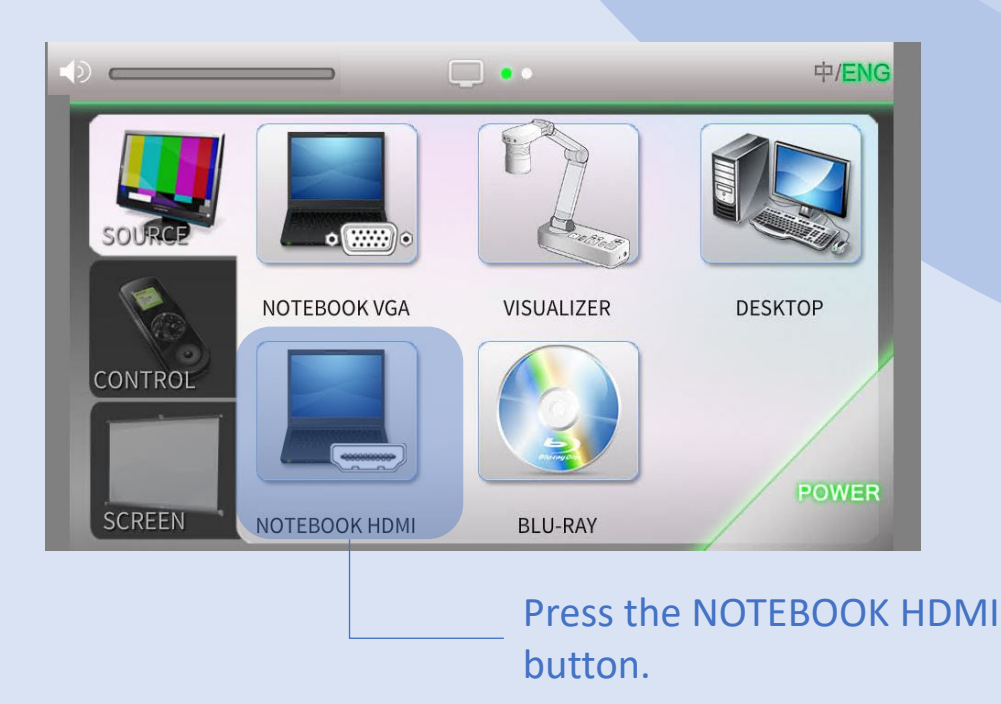

### HDMI

Press the appropriate button to select the projector, then press the Confirm button to select.

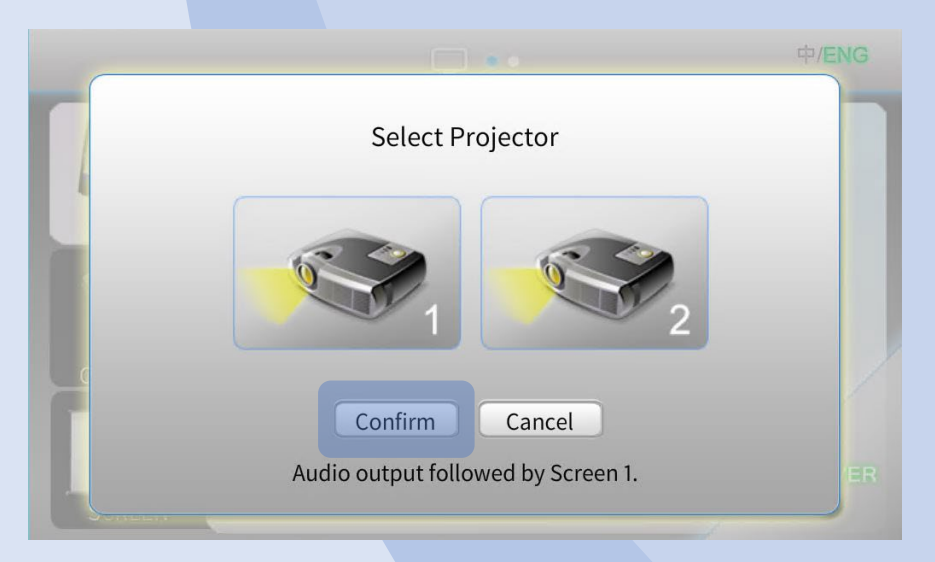

If projectors have no signal. Press the appropriate function keys on your notebook for image output.

The function keys locate among  $F1 - F12$ , on which there is a monitor icon or the words "LCD".

$$
\begin{array}{|c|c|}\n\hline\n\end{array}\n\qquad\n\begin{array}{c}\n\hline\nF(x) \\
\hline\n\end{array}\n\qquad\n\begin{array}{c}\n\hline\nF(x) \\
\hline\n\end{array}
$$

# SOURCE VISUALIZER 11

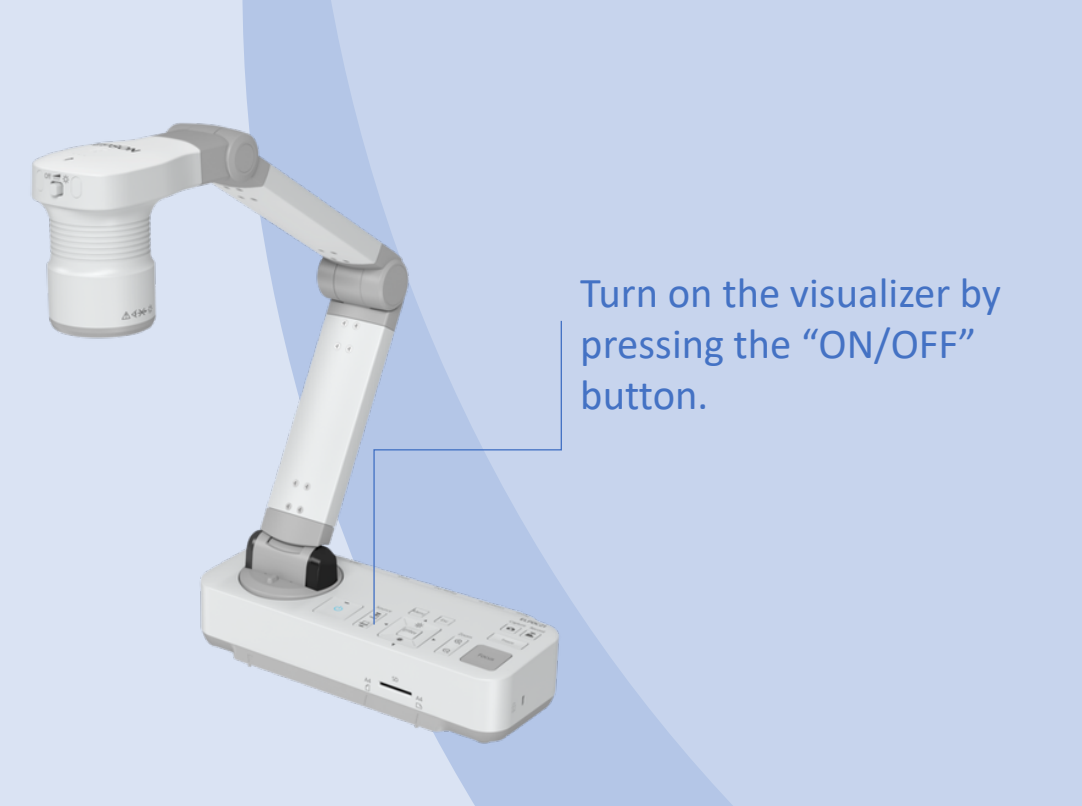

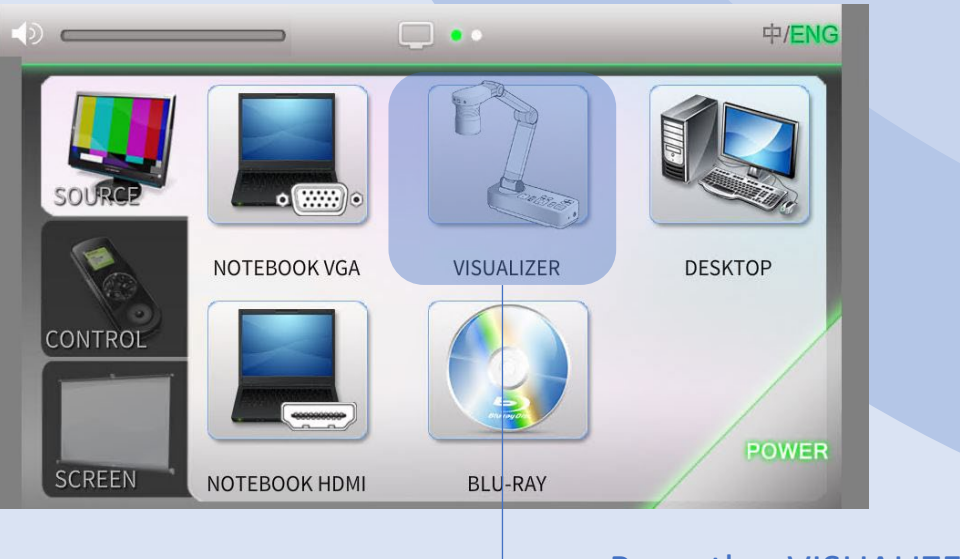

### Press the VISUALIZER button.

# SOURCE VISUALIZER 12

Press the appropriate button to select the projector, then press the Confirm button to select.

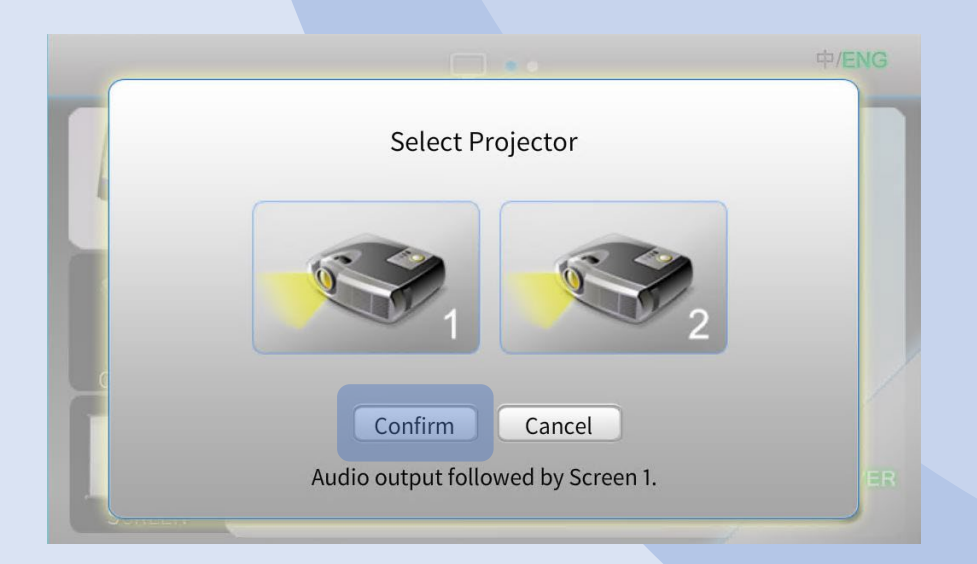

# SOURCE BLU-RAY 13

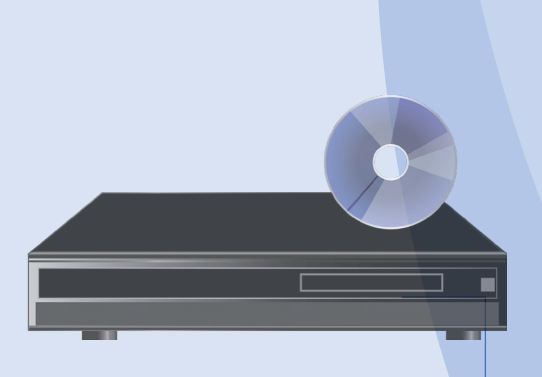

Turn on the BLU-RAY player by pressing the "ON/STANDBY" button.

Press **button to open or close disk** tray.

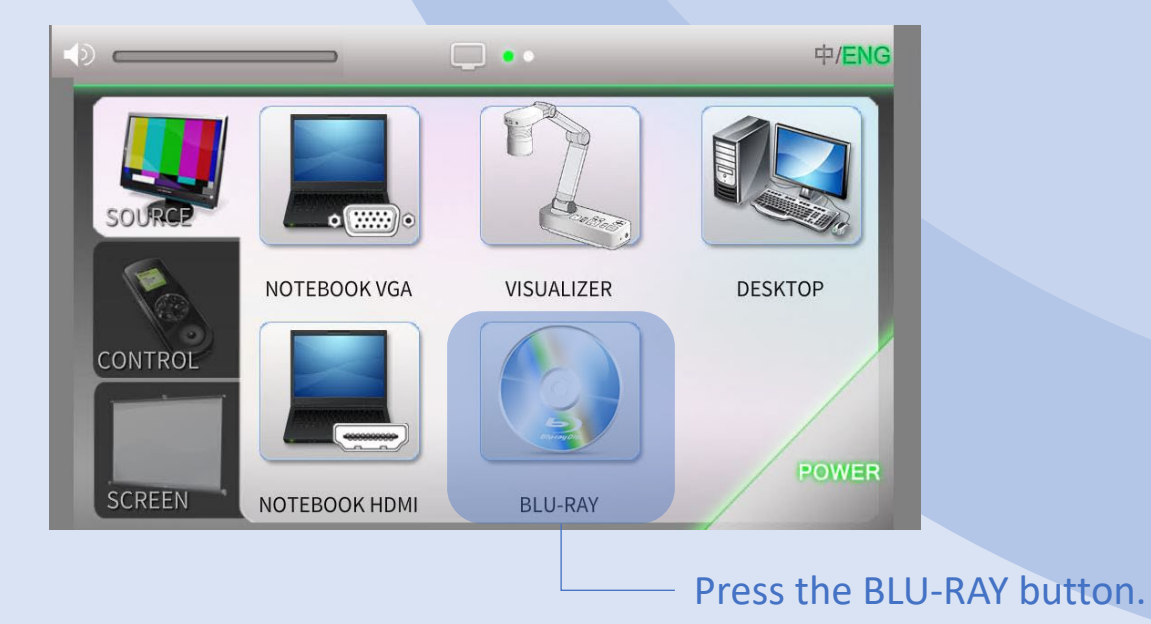

# SOURCE BLU-RAY 14

Press the appropriate button to select the projector, then press the Confirm button to select.

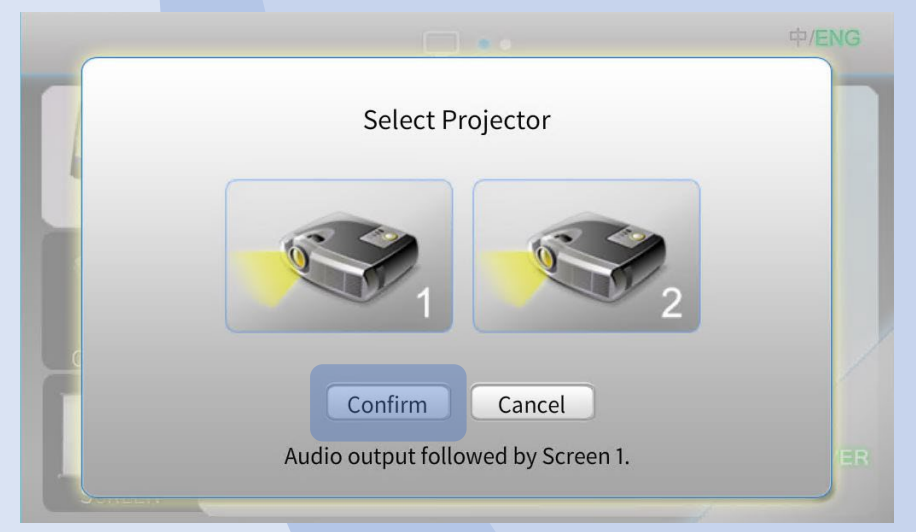

### System will direct to BLU-RAY player control page automatically.

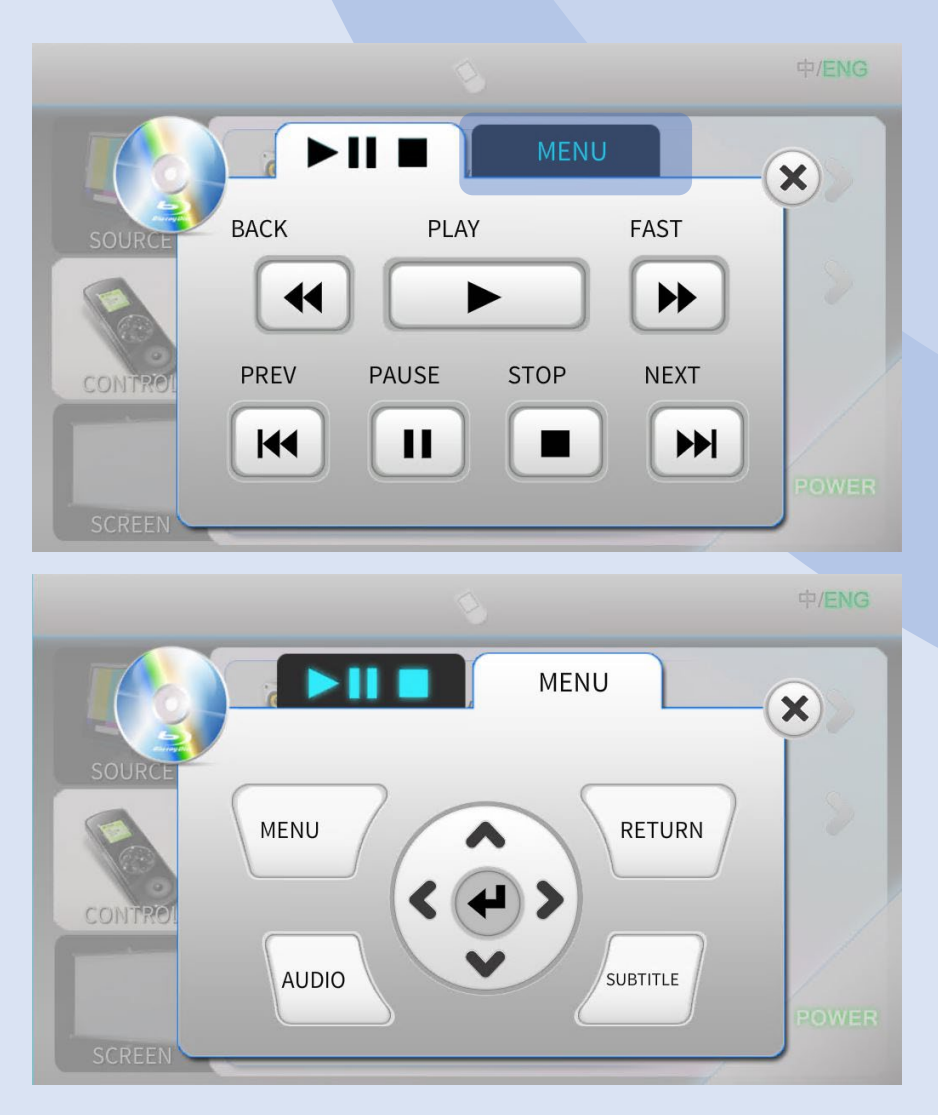

# SOURCE 15 DESKTOP

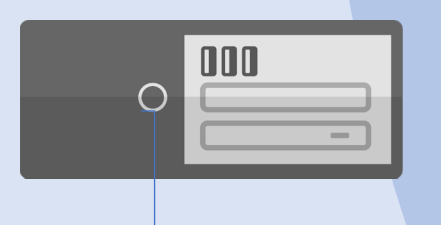

Turn on Desktop PC by pressing the "Power ON" button on desktop.

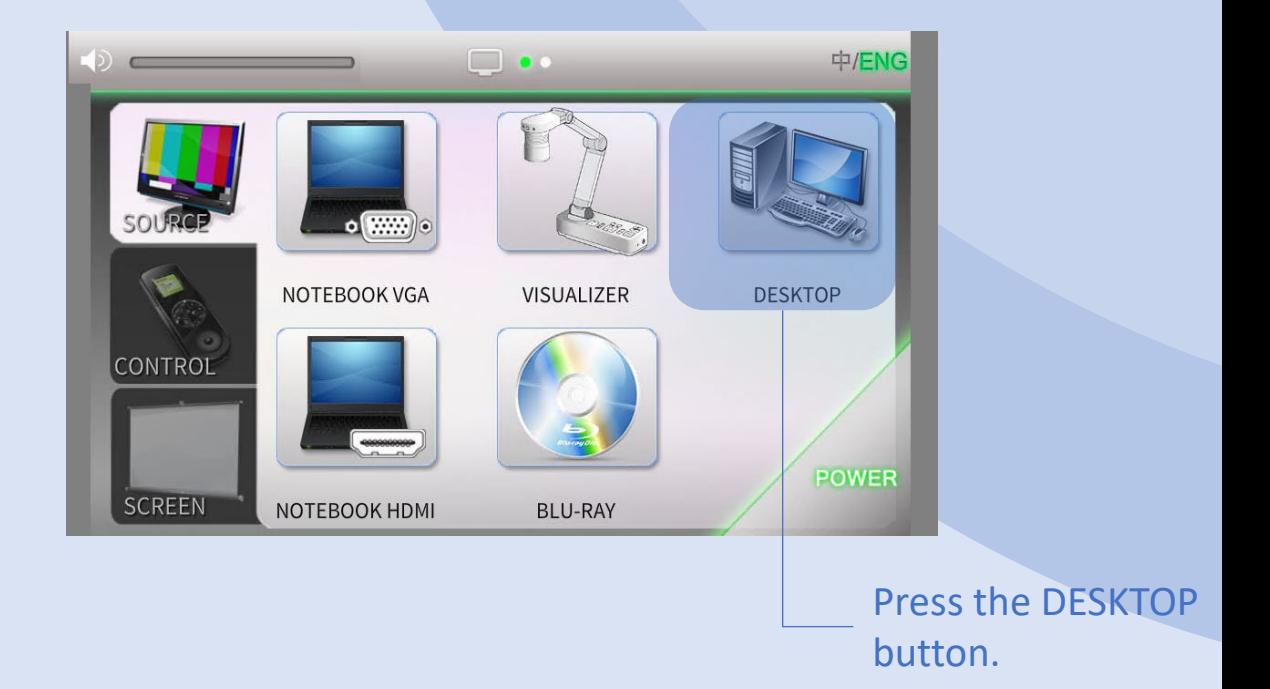

SOURCE NET DESKTOP 16

Press the appropriate button to select the projector, then press the Confirm button to select.

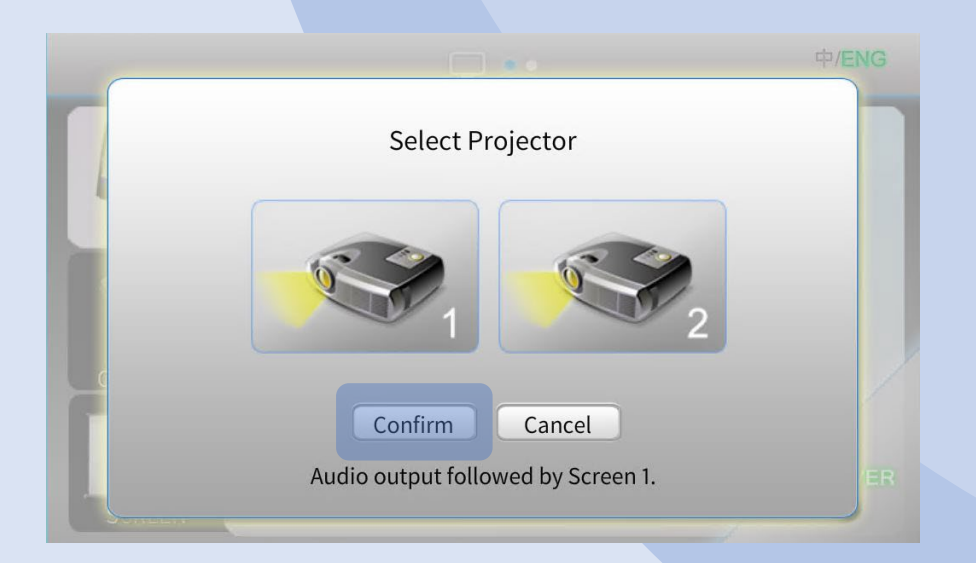

## CONTROL 2018 - External Section 17

Control Page contains 4 control functions: MEDIA VOLUME, MIC. VOLUME, BLU-RAY PLAYER and PROJECTOR.

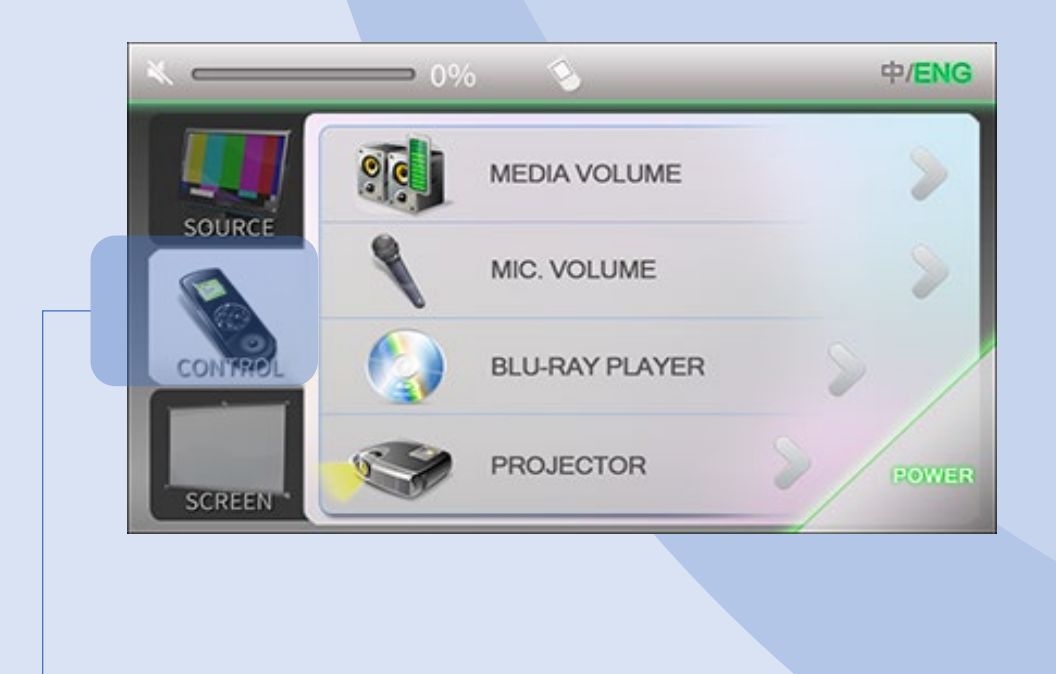

Press to enter CONTROL page.

MEDIA VOLUME control: Notebook and BLU-RAY PLAYER.

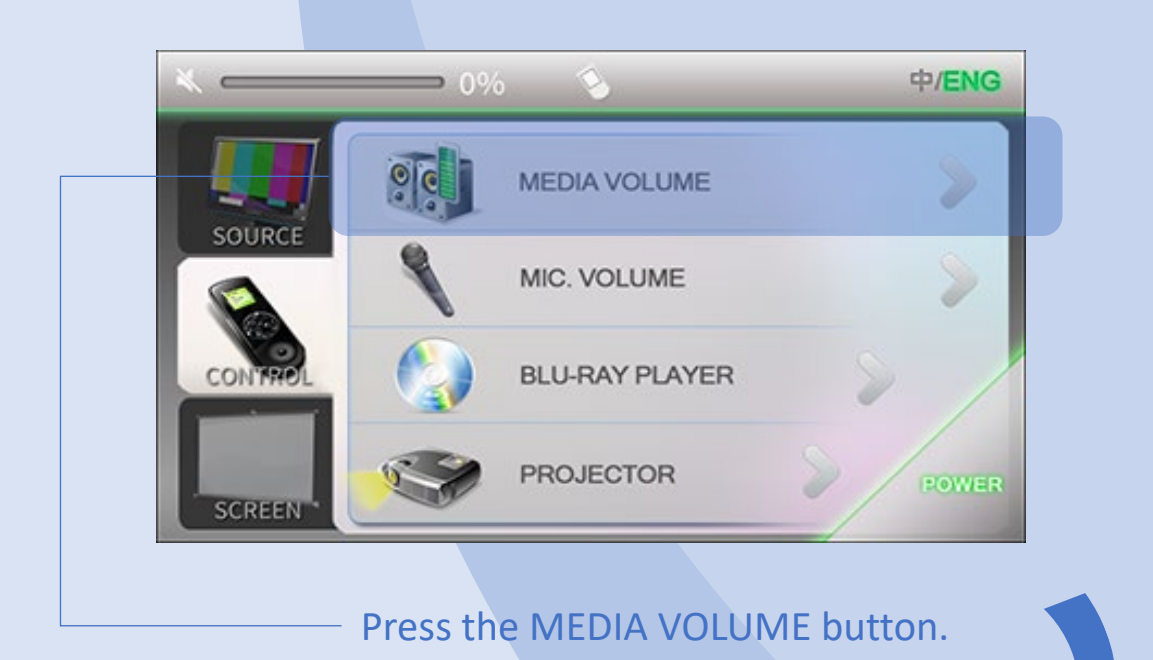

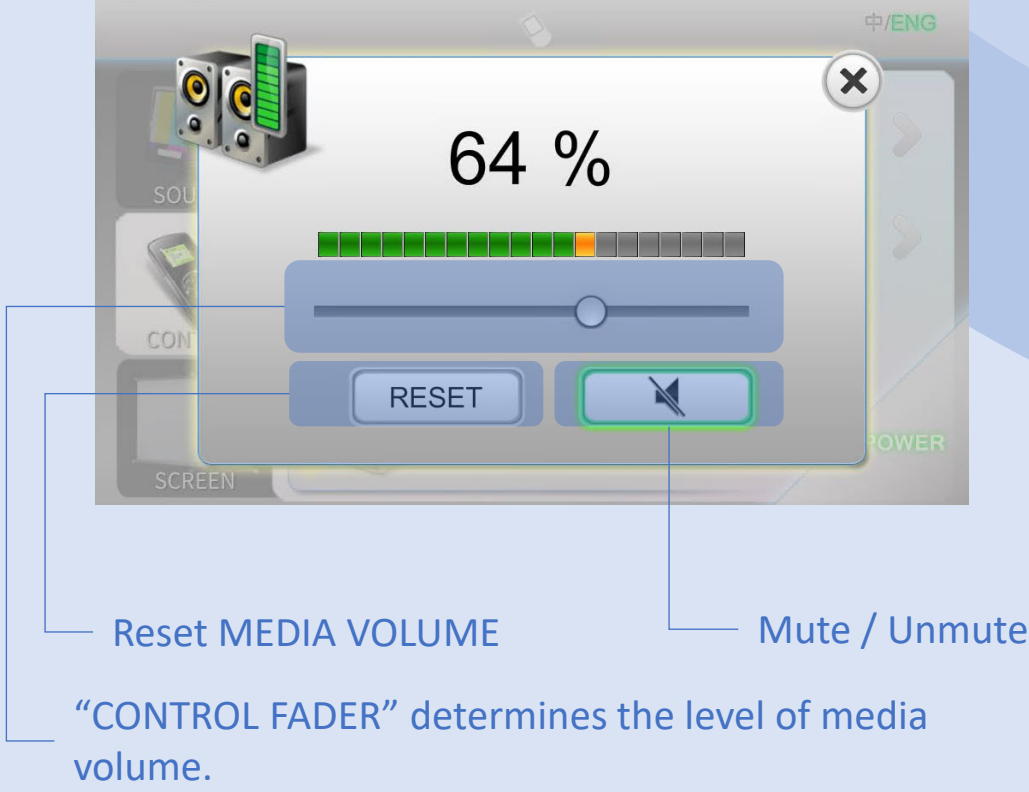

# CONTROL 19 MIC. VOLUME

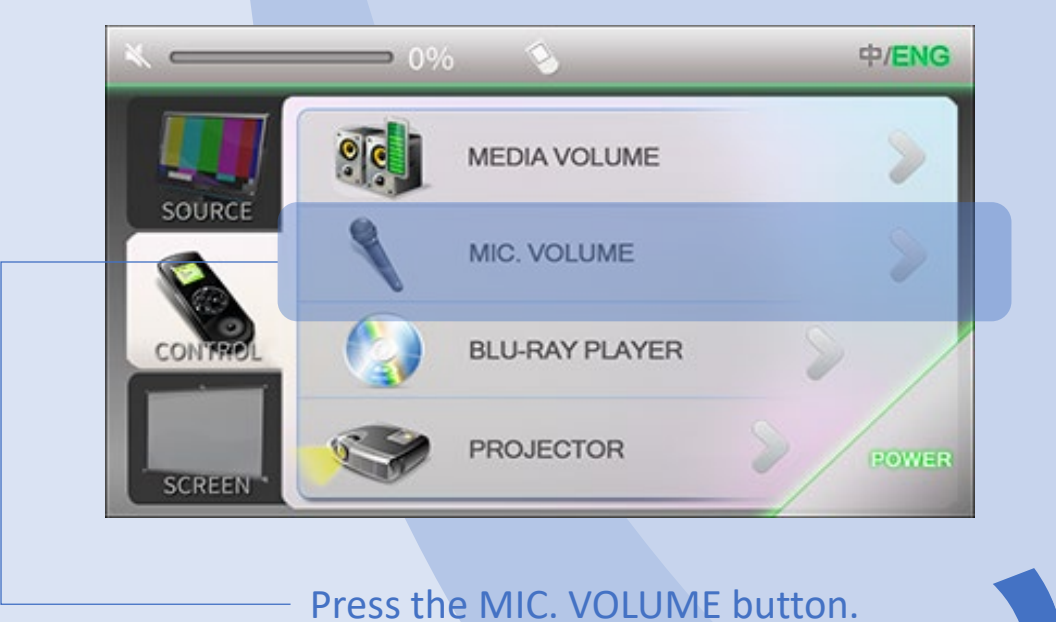

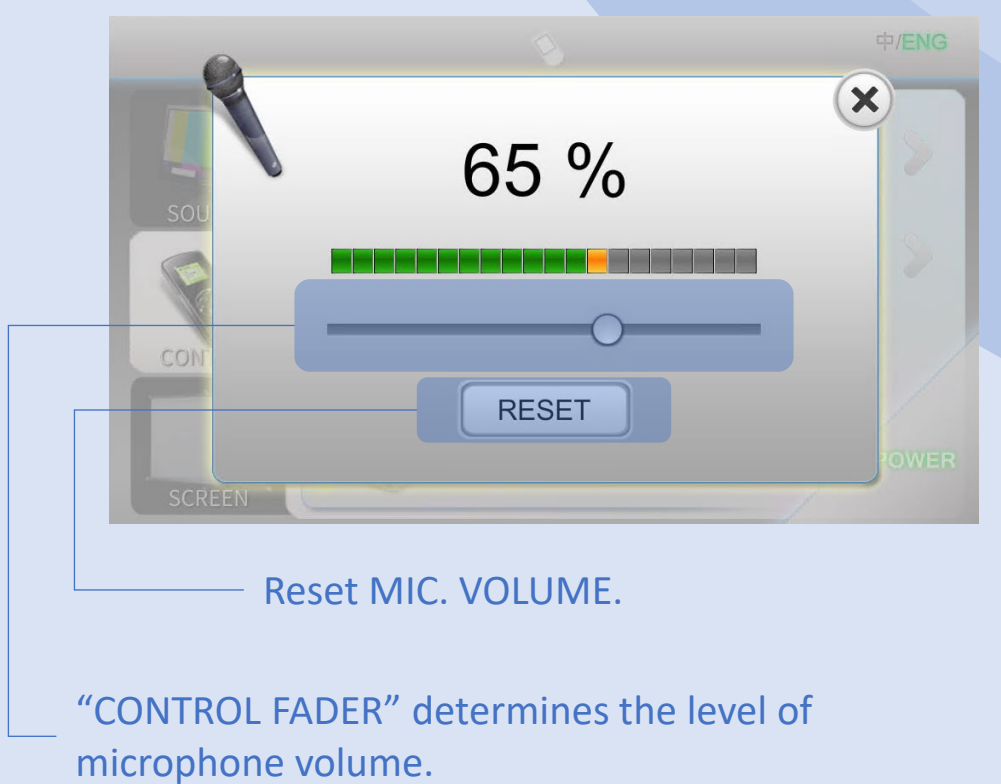

# CONTROL 20 BLU-RAY PLAYER

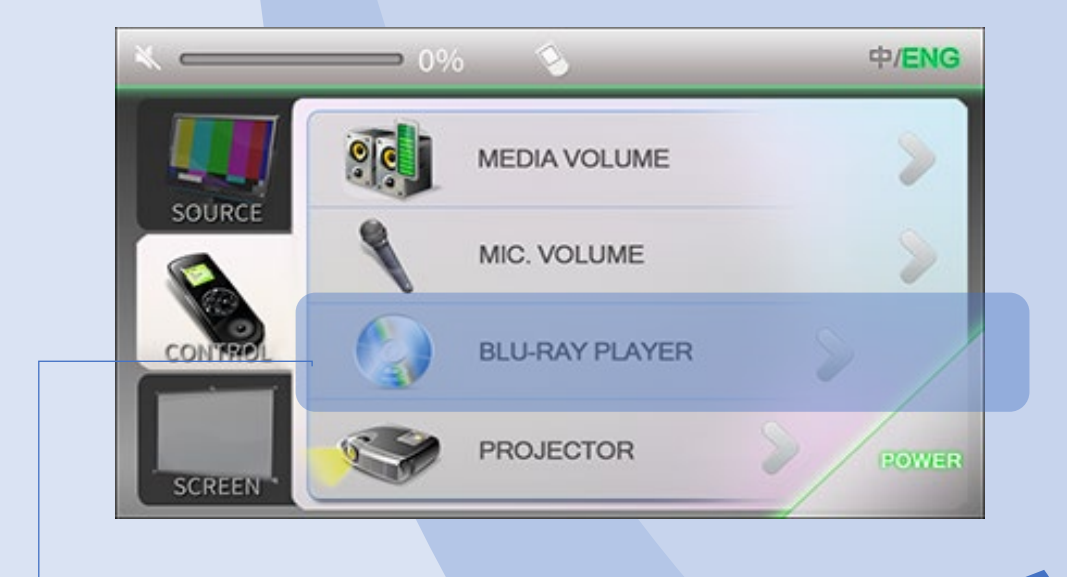

### Press the BLU-RAY PLAYER button.

# BLU-RAY PLAYER control page contains 2 pages.

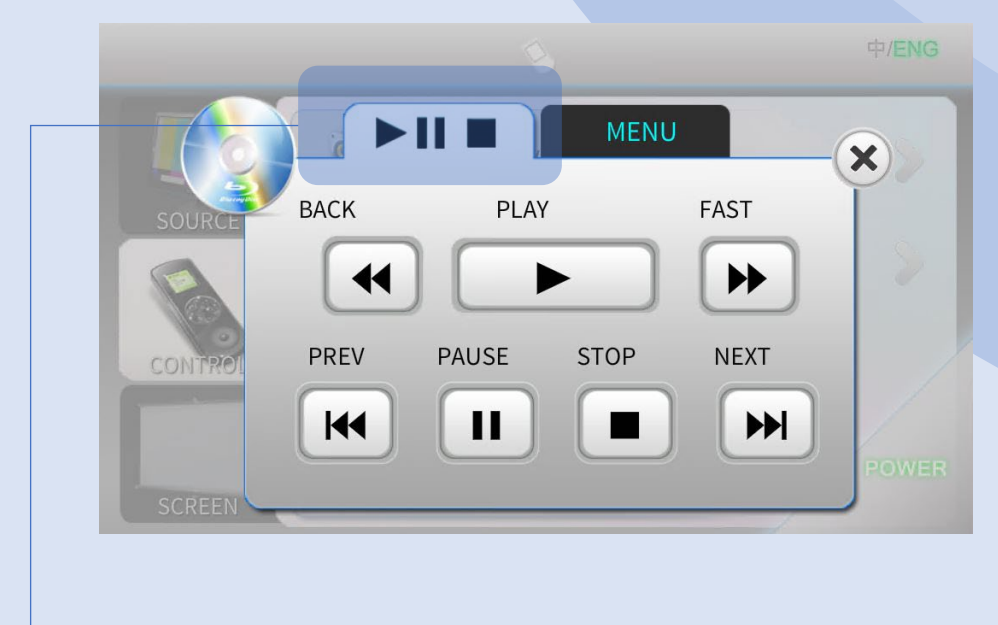

Press to show page 1.

# CONTROL 21 BLU-RAY PLAYER

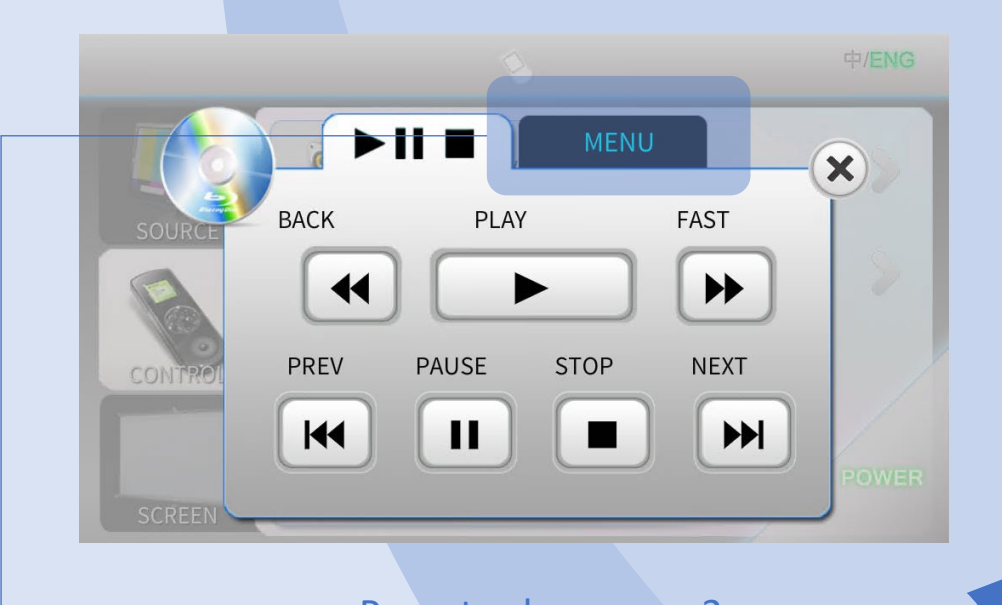

Press to show page 2.

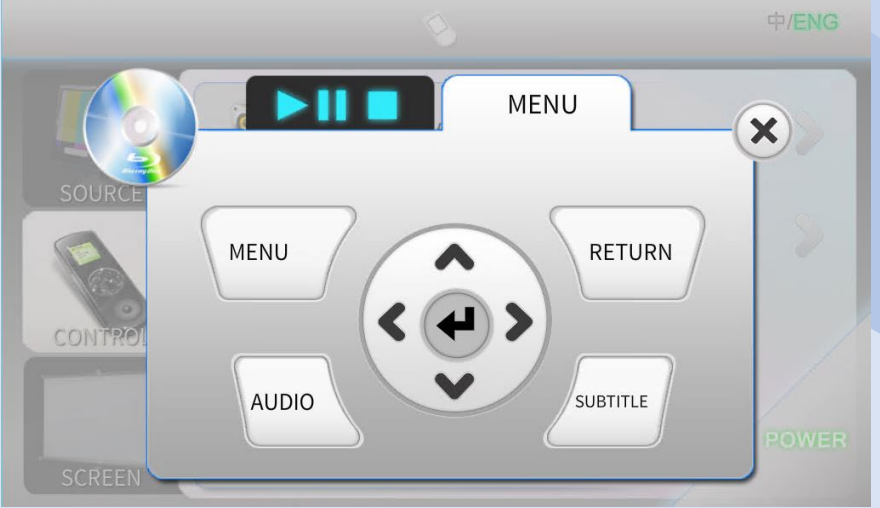

# CONTROL 22 PROJECTOR

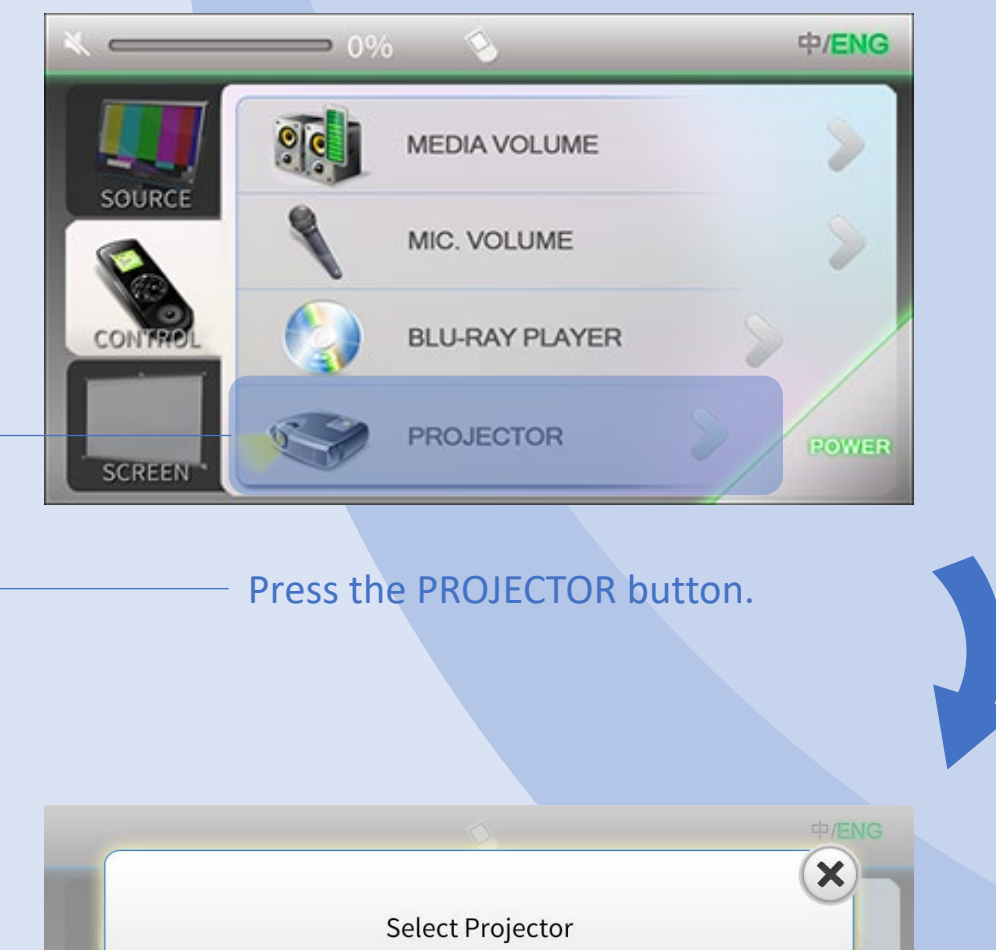

PROJECTOR1 PROJECTOR 2

Press appropriate button to select projector.

# CONTROL 23 PROJECTOR

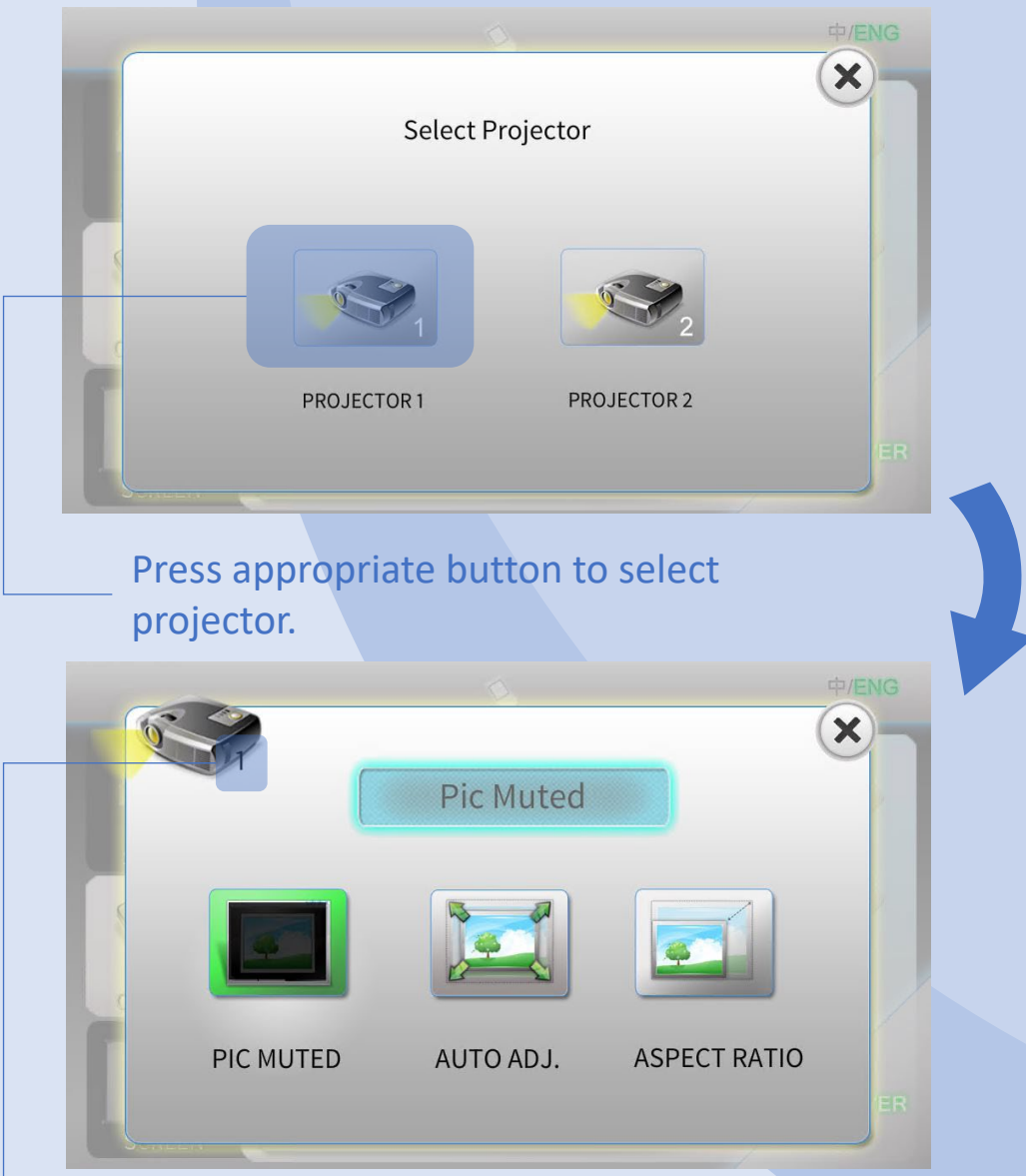

### Current screen number.

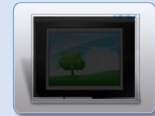

Mute/Unmute projector picture.

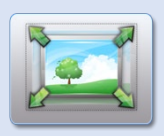

Auto adjust projector picture.

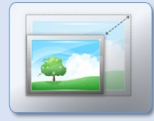

Change projector picture aspect ratio: 16:9, 4:3 and normal.

# SCREEN 24

Press SCREEN button in navigation tab to enter screen control page.

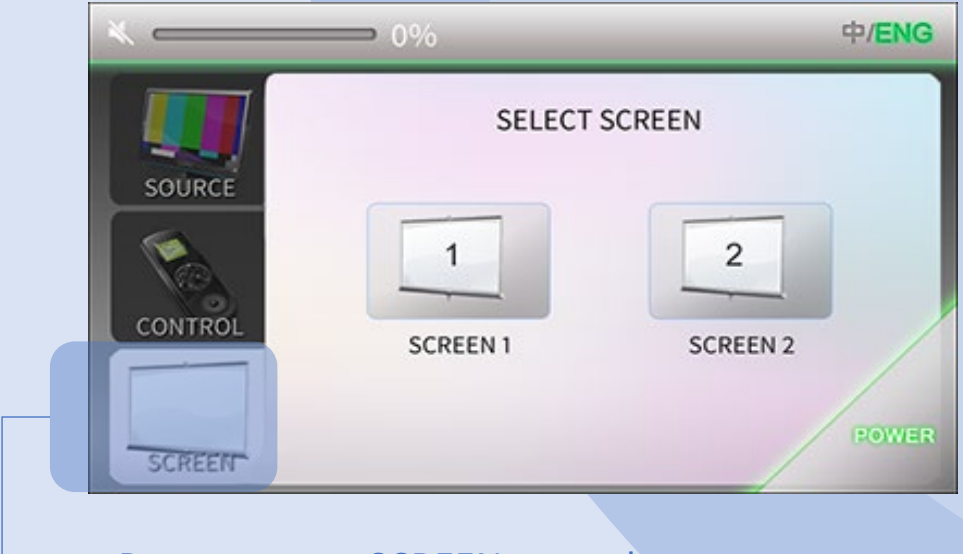

Press to enter SCREEN control page.

# SCREEN 25

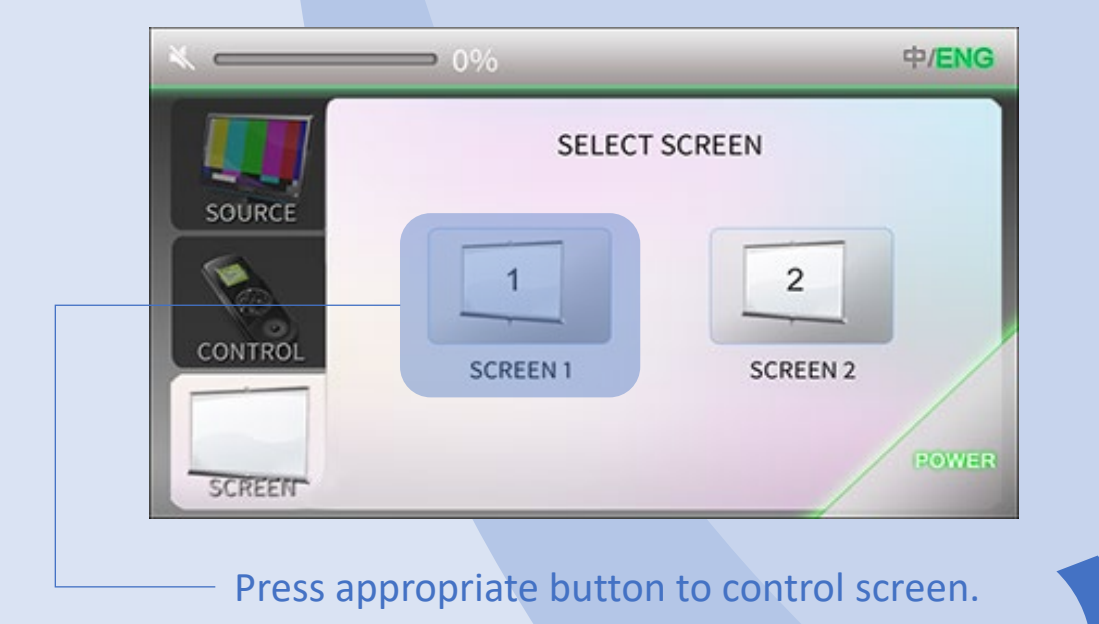

 $\mathbf{1}$ × **UP DOWN STOP** Press appropriate button to control screen mode.

Current screen number.

# OPERATION / VOICE CAPTURE / 26

Use Classroom Microphone as Zoom Microphone for Voice Capture.

Connect UM wire network cable, HDMI cable and USB cable (labeled for Zoom, "Dante USB Receiver") to your notebook.

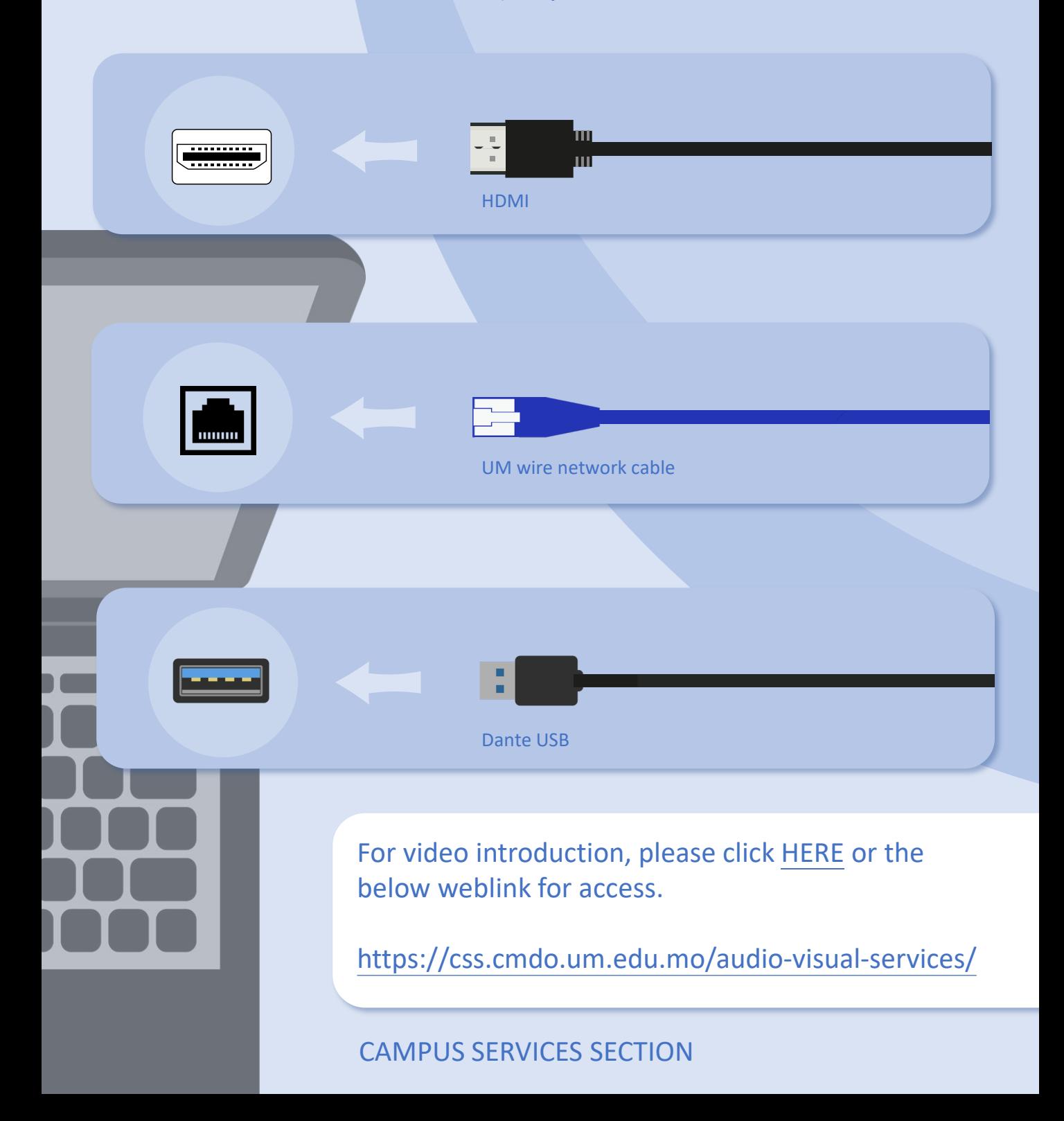

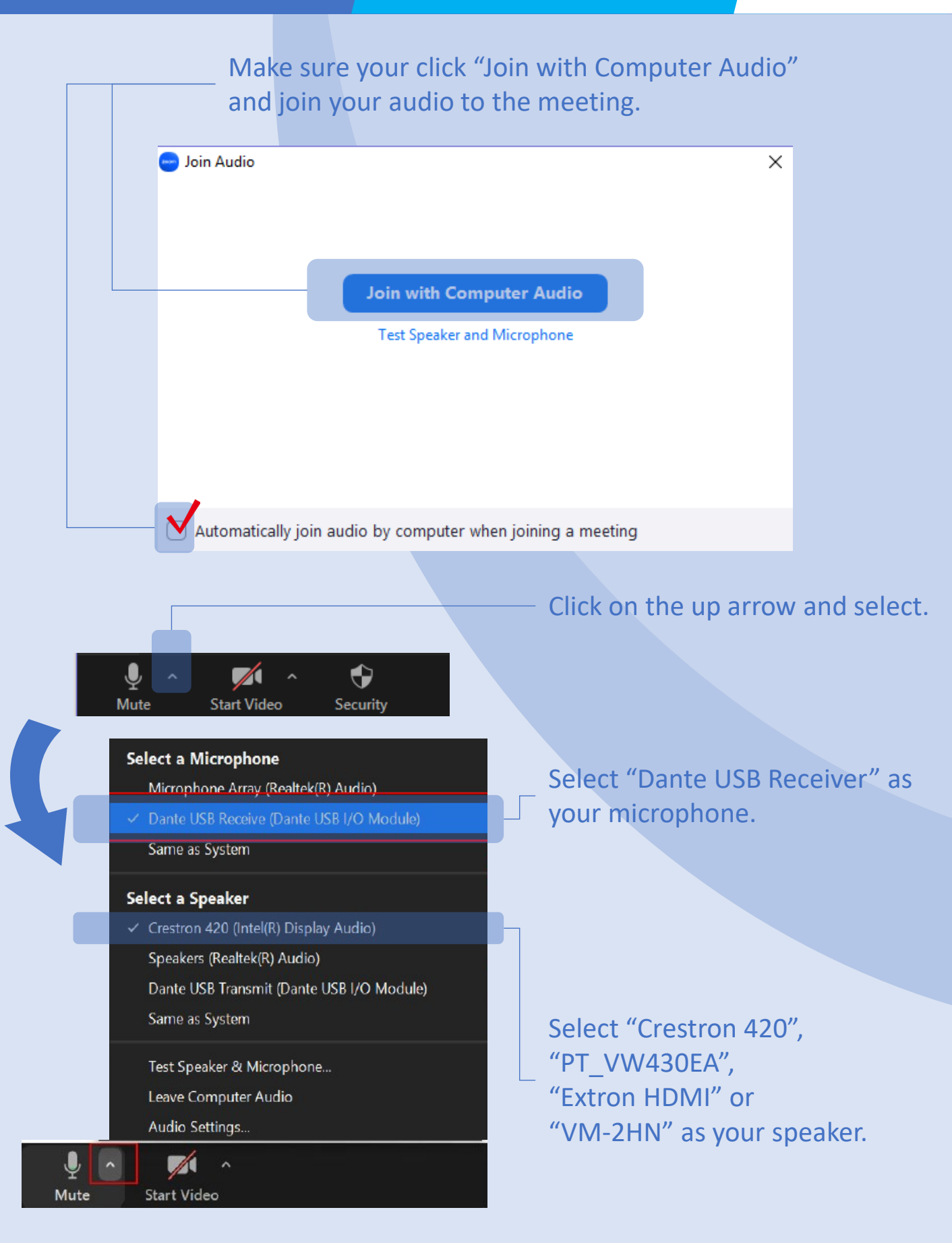

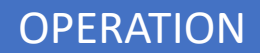

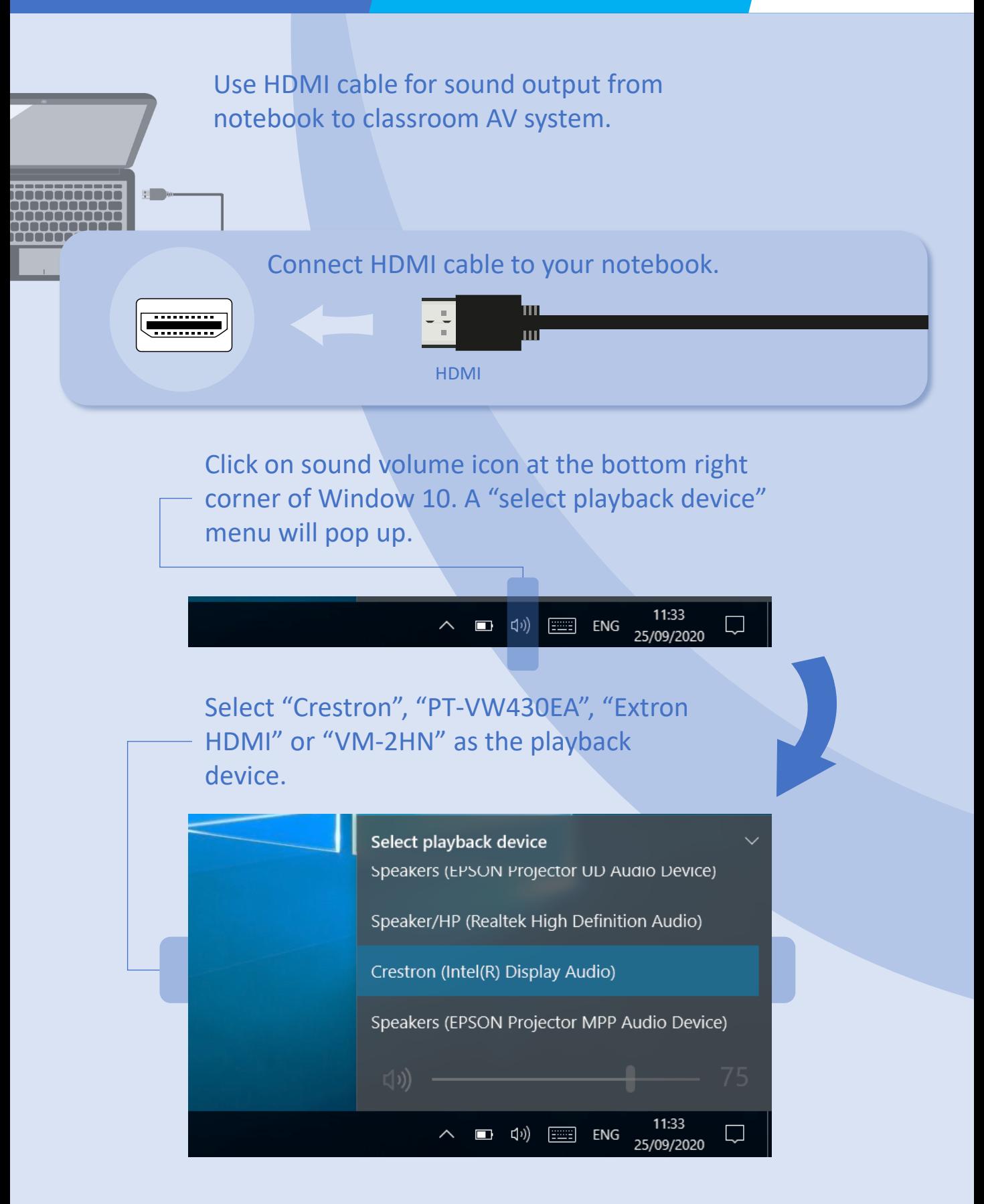

### Turn on the visualizer by pressing the ON/OFF button.

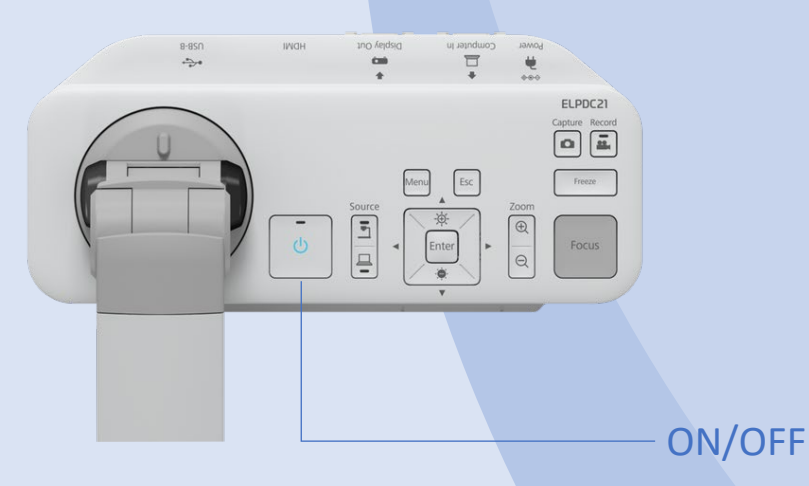

Press the LAMP SWITCH button to change the LED lamp status: bright, dim and off.

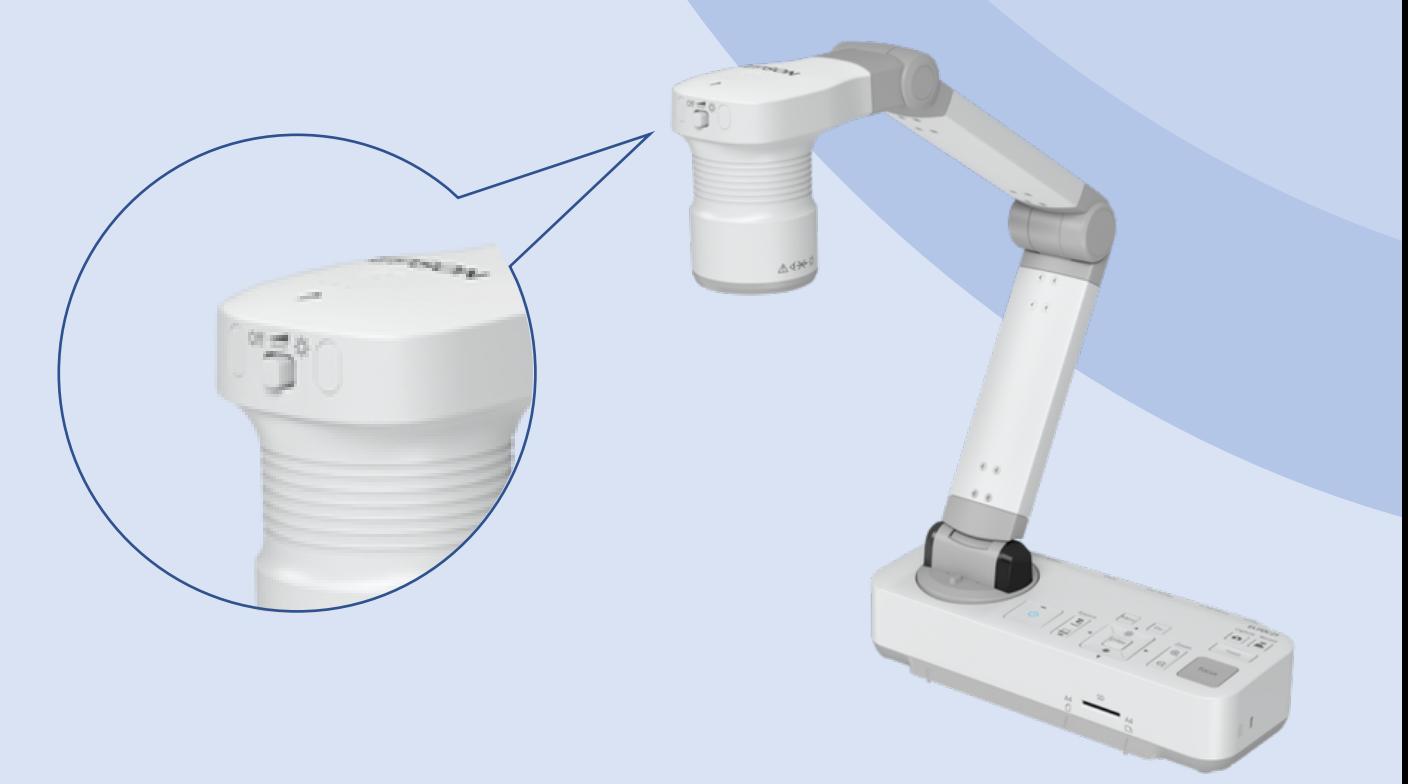

### Press the FOCUS button to auto focus.

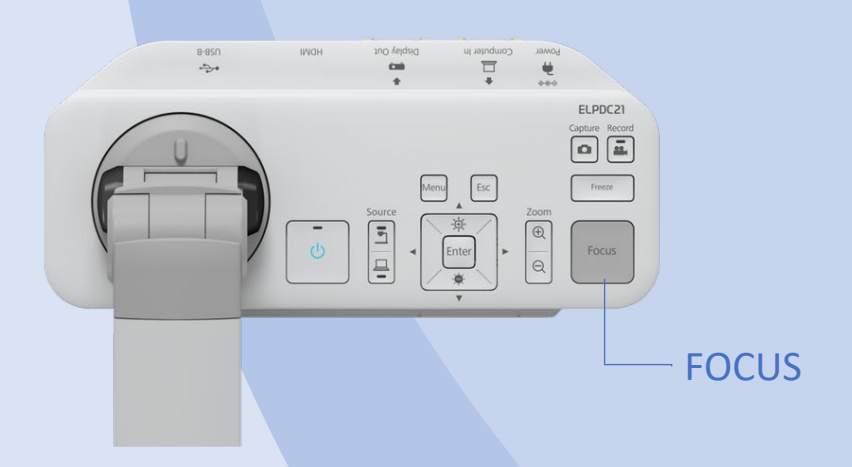

The display range of the document can be adjusted by pressing the ZOOM button to ZOOM IN and OUT.

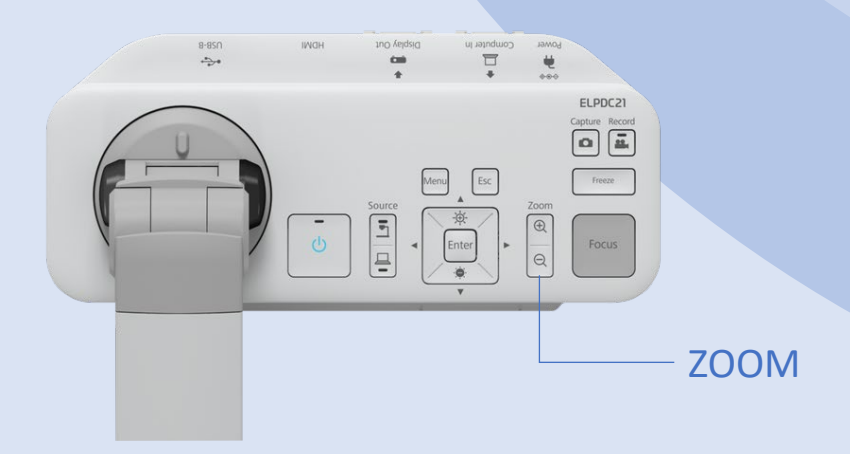

# **CONTACT US**

**AV Support Hotline** 

Tel: 8822 2511

**During semester period:** 

Mon - Thu, 08:00 - 17:45 Fri, 08:00 - 17:30

# **During recess period:**

Mon - Thu, 09:00 - 13:00, 14:00 - 17:45 Fri, 09:00 - 13:00, 14:00 - 17:30

E-mail: css.classroom\_support@um.edu.mo